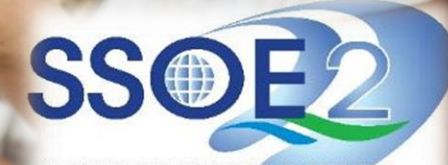

SUPPORTING EVERY LEARNING MOMENT

1

### **Onboarding Guide for Student iCON v1.0 | 15 January 2021**

Safari) to access Student iCON at: **https://workspace.google.com/dashboard**

Enter your **Student** *iCON email address. Click Next.*

You will be directed to the **Microsoft sign** in page to authenticate your credential. **2**

> Enter your **Student** *iCON email address again and click Next.*

Enter your **IAMS** *password and click Sign in*. **3**

If you encounter issues during login, please refer to Annex A for troubleshooting instructions.

\*Note that mobile apps such as Gmaill app are not supported in the pilot phase.

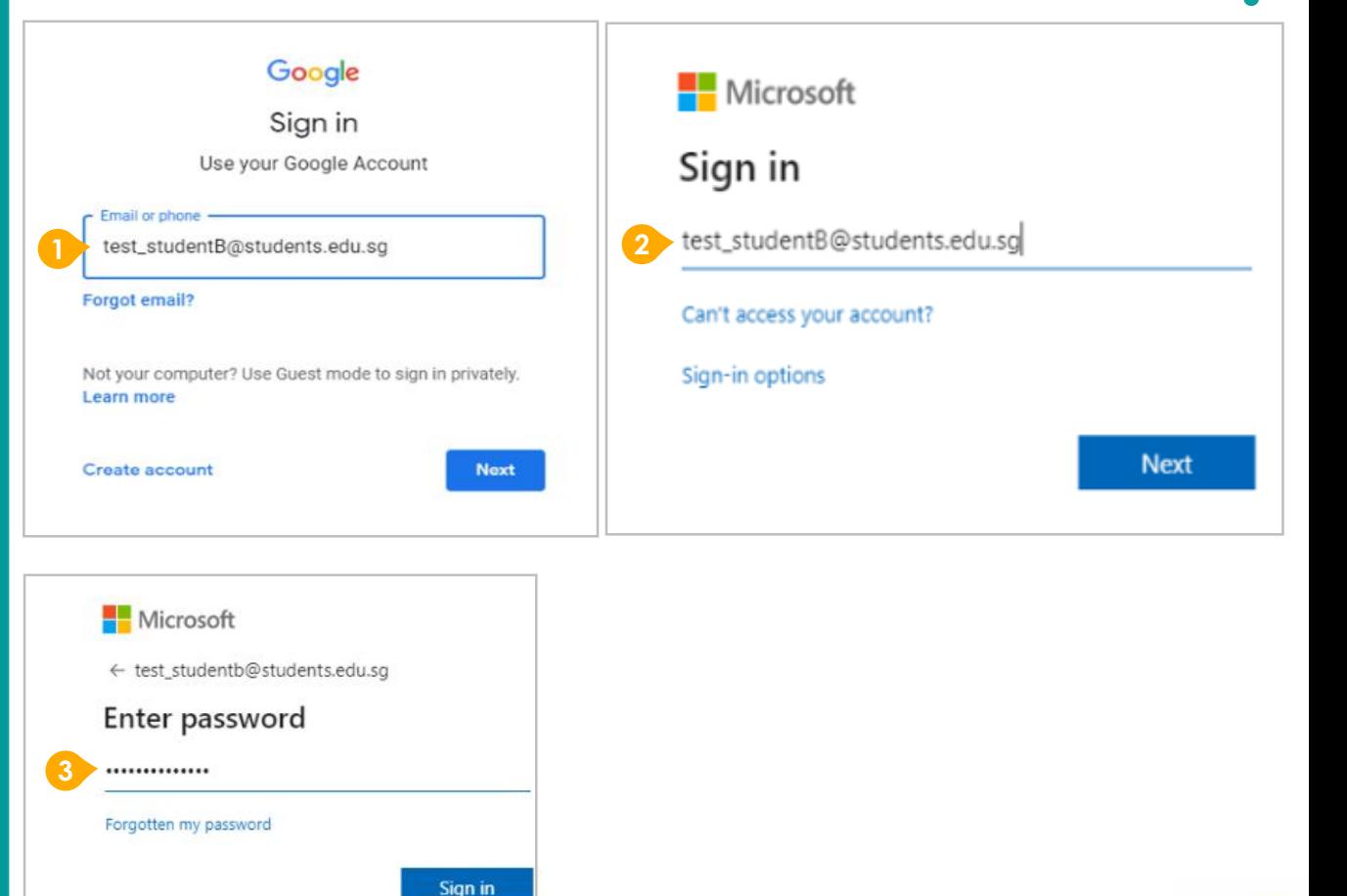

## Use your web browser\*(e.g., Chrome, **Onboarding Student iCON**

2

If you have reset your IAMS password before, please continue to step 4. If you have not reset your password, please proceed to step 5.

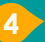

**4** You will be promoted to input your **current password** in the first field followed by your **new password in the second and third field** .

Click **Sign in** to proceed .

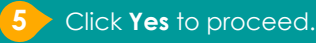

To acknowledge the **67** To acknowledge the<br>
message, click **Accept.**<br>
Take note of the terms conditions in the use of the ender<br>
email account. Take note of the terms and conditions in the use of this email account.

**Google Workspace Dashboard page.** To ensure that the onboarding is complete, refer to page 4, 5, 6.

- Page 4: Primary 1 to 3
- Page 5: Primary 4 to 6
- Page 6 : Secondary and JC

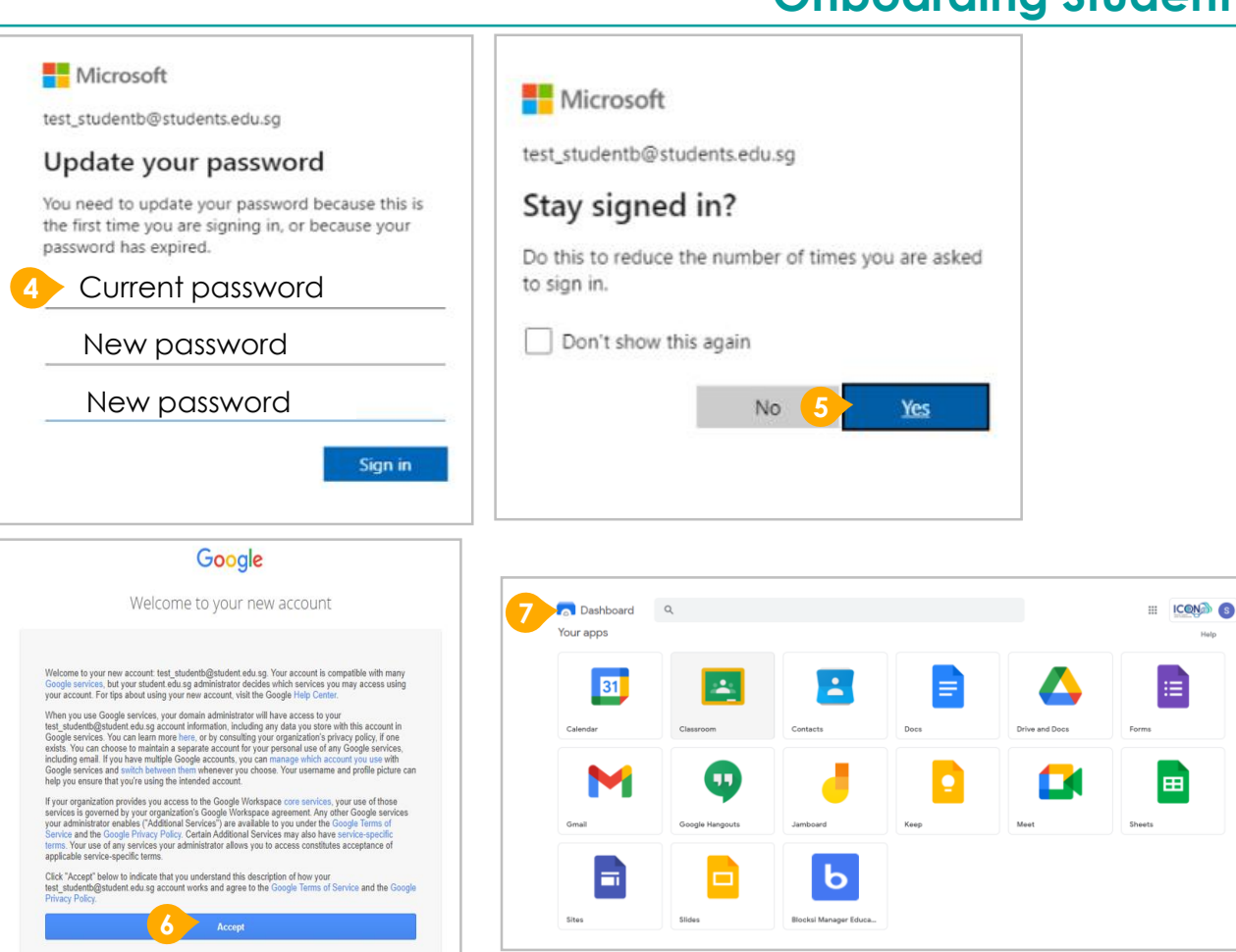

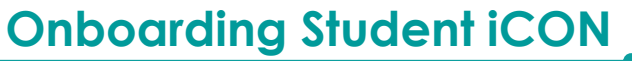

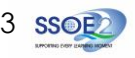

1 Students in Primary 1 to 3 should see these apps on the dashboard.

**1**

Note: Certain apps such as Gmail and Google Currents are not available to the students.

If you have apps shown on this slide that are missing from your account, please report it to your teacher. Your teacher will log a case with SSOE 2 Service Desk.

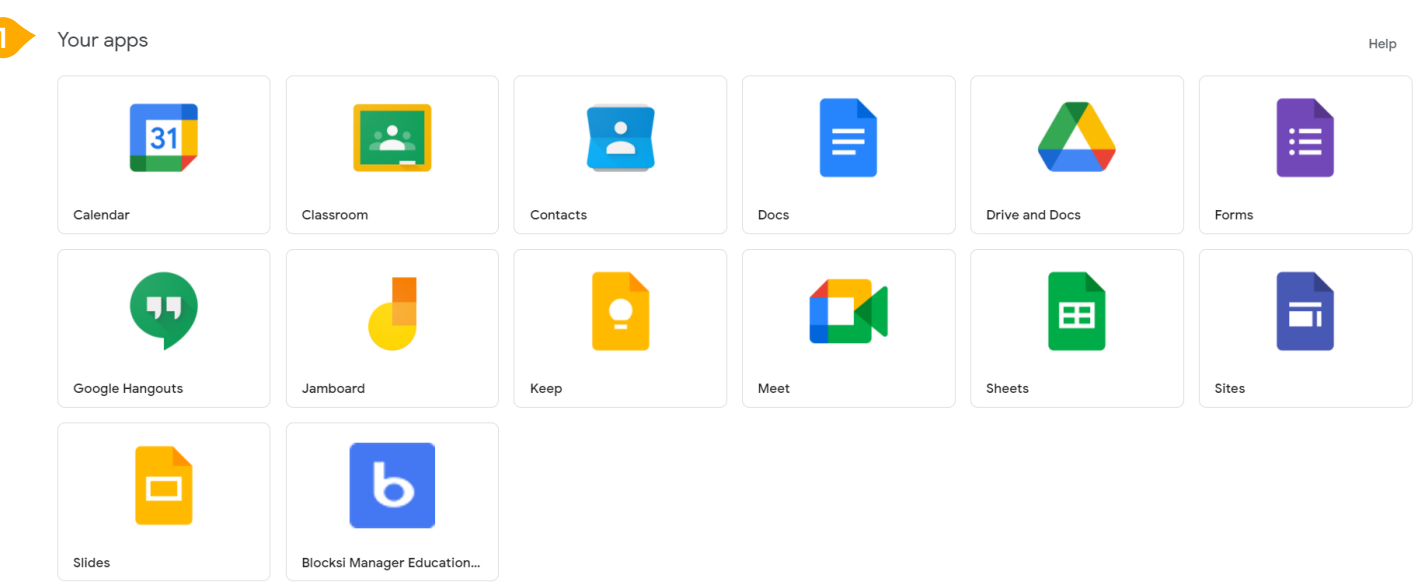

### **Apps available for Primary 1 to 3**

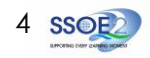

## **Apps available for Primary 4 to 6**

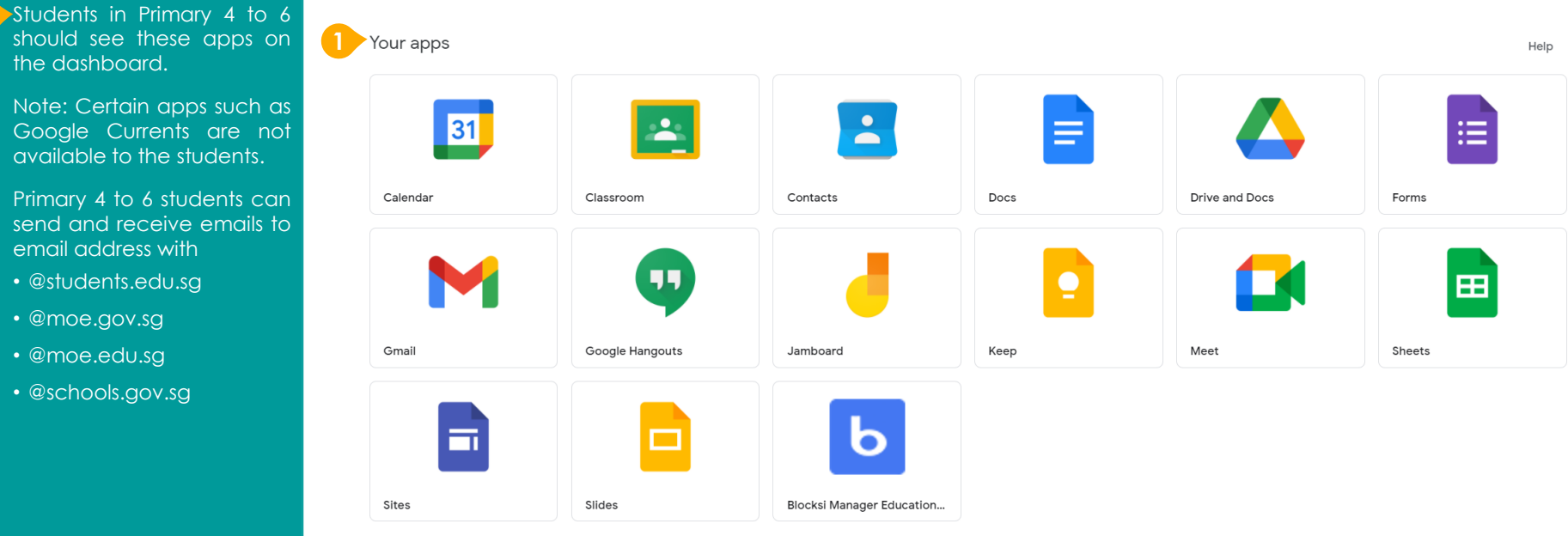

If you have apps shown on this slide that are missing from your account, please report it to your teacher. Your teacher will log a case

with SSOE 2 Service

Desk.

the dashboard.

email address with • @students.edu.sg • @moe.gov.sg • @moe.edu.sg • @schools.gov.sg

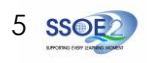

**Apps available for Secondary and Junior College**

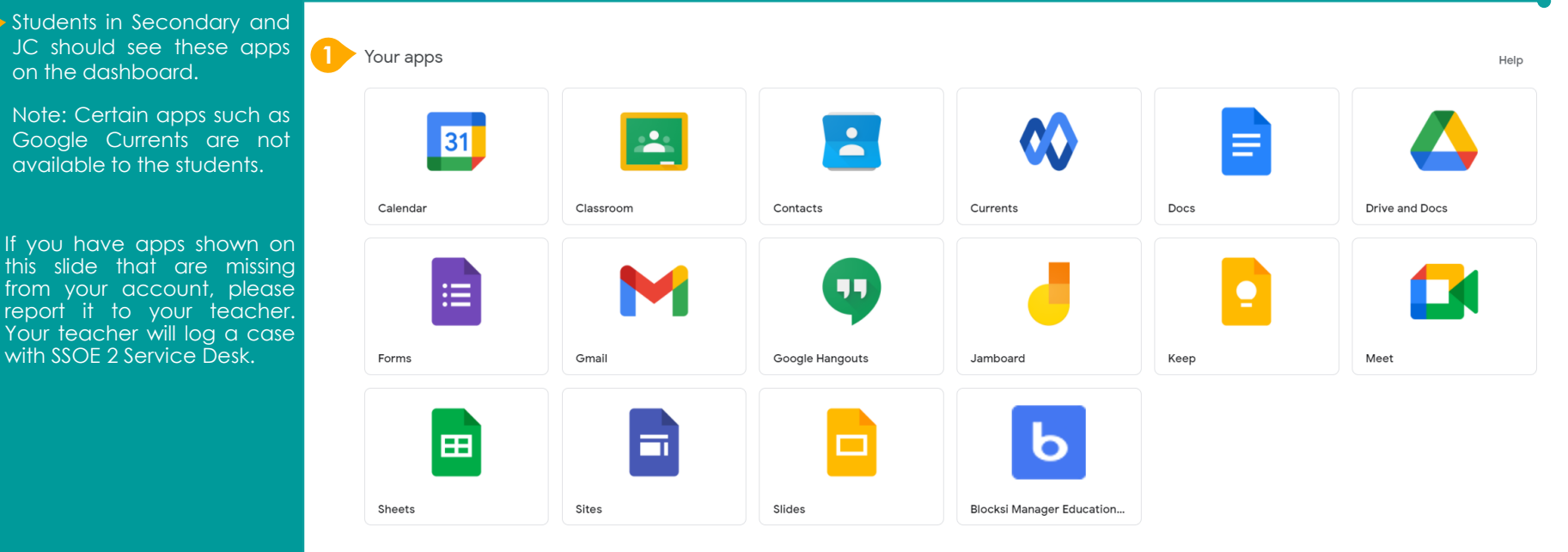

on the dashboard.

available to the students.

with SSOE 2 Service Desk.

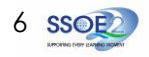

7

#### **encounter when onboarding to Student iCON.**

For issues A to C, please report it to your teacher who will log a case with SSOE Service Desk:

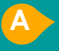

**When** you use a web browser to visit a Google app on your dashboard and see this error message.

(Note: Certain apps are disabled. For example, Gmail app is disable for primary 1 to 3).

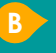

The password you have provided is incorrect.

**\***For issue B or other IAMS password-related issues, e.g. forgotten password or inactive account, please approach your school's IAMS Student Account Coordinator (ISAC) to reset your password.

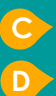

**<sup>C</sup>** The email address you have provided for the Google or Microsoft Sign In page cannot be found.

## **ANNEX A – Troubleshooting instructions for potential onboarding issues Possible issues you may**

Google

**A**

**B**

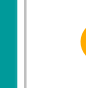

We are sorry, but you do not have access to Gmail. Please contact your Organization Administrator for access.

# Microsoft

← test studenta@student.edu.sq

### Enter password

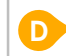

Your account or password is incorrect. If you can't remember your password, reset it now.

Password

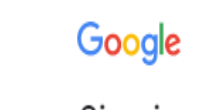

Sign in Use your Google Account

Email or phone

test\_student@students.edu.sg

Couldn't find your Google Account

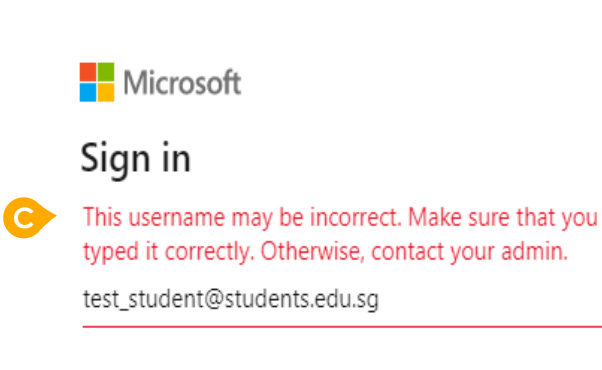